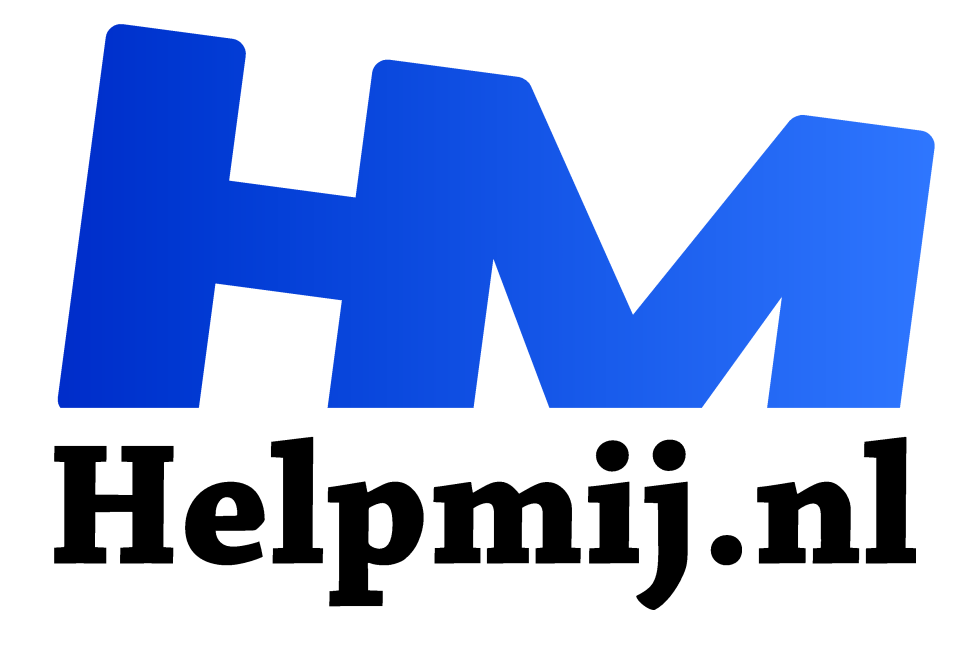

# **Browser-meldingen de baas**

**Handleiding van Helpmij.nl Auteur: leofact oktober 2021**

" Dé grootste en gratis computerhelpdesk van Nederland

,,

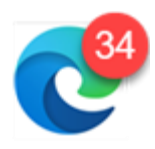

Bijna alle moderne browsers zijn in staat om meldingen en berichten van websites door te geven aan jou als gebruiker. Dat kan fijn zijn om berichten te ontvangen en om van de nieuwste aanpassingen en ontwikkelingen op de hoogte te blijven. Helaas is het vaak storend en regelmatig ronduit irritant. Heb je hier last van, dan wordt het tijd om

de controle weer terug te pakken van je favoriete webbrowser. We laten je zien hoe je dit doet voor de drie browsers die het meest worden gebruikt op Windows-computers.

# Edge

We beginnen met de browser van Microsoft zelf.

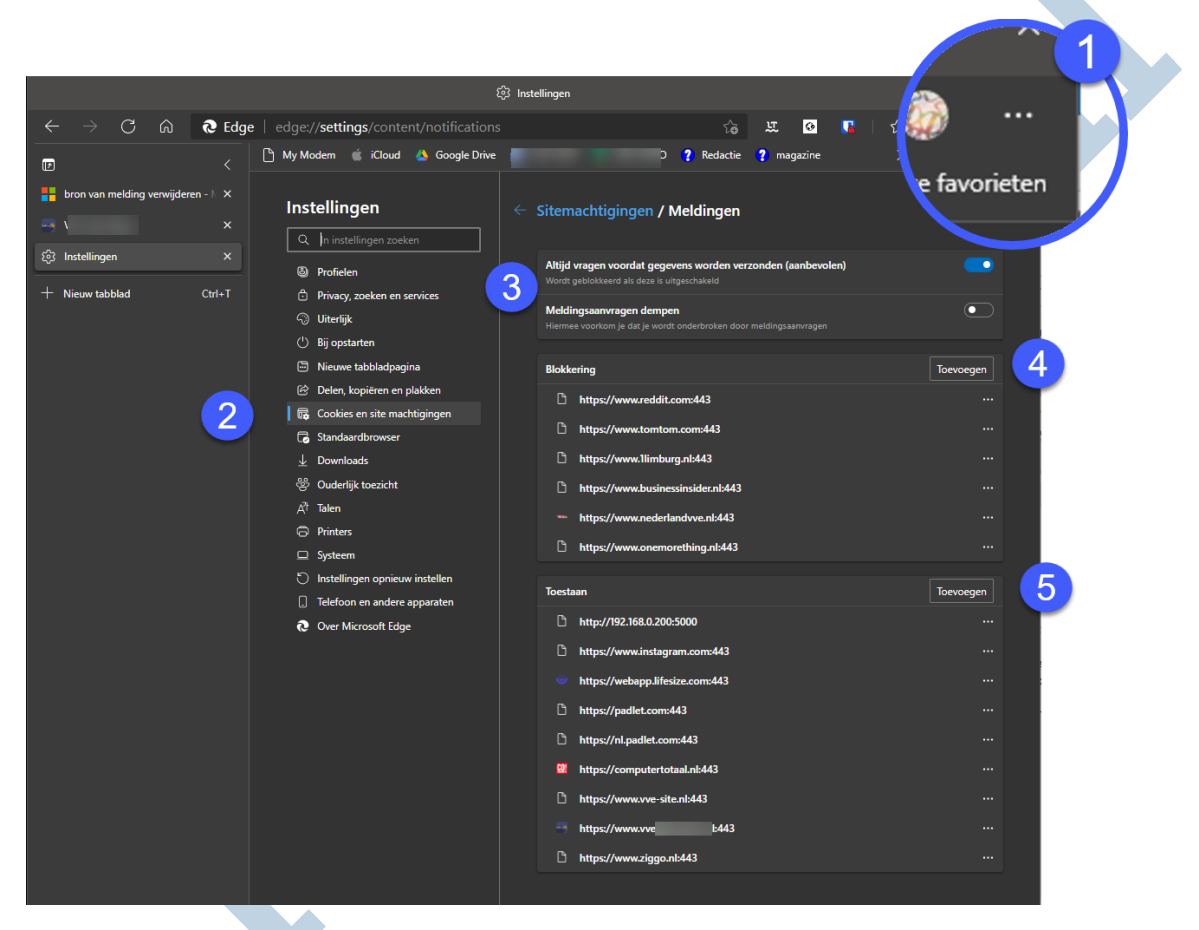

Bij deze browser open je het instellingenmenu met de drie puntjes links boven (1). Vervolgens klik je op **Cookies en site machtigingen** en daar kies je **Meldingen** uit de lijst onder **Alle machtigingen**.

Je kunt nu alle meldingen in één keer uitschakelen door de schakelaar achter **Altijd vragen voordat gegevens worden verzonden (aanbevolen)** uit te zetten. Je ontvangt nu geen enkele melding van welke website dan ook. Wanneer je dat te rigoureus vindt, laat je deze schakelaar aan staan. Edge biedt je dan de mogelijkheid om het meldingenleed wat te verzachten. Je zet daarvoor de schakelaar achter **Meldingsaanvragen dempen** op aan. Je wordt dan alleen gestoord door de sites die je eerder hebt ingesteld.

## Per site

Wanneer je meldingen hebt toegestaan wordt je tijdens het surfen gevraagd door bepaalde sites of je meldingen wilt ontvangen. Het uiterlijk van die aanvraag wordt door de site bepaald en is niet standaard. Hieronder zie je een voorbeeld van iCreate een handige site voor Apple-fans:

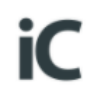

6 by Webpushr

Blijf up-to-date! Ontvang meldingen van onze Apple-tips en het laatste Apple-nieuws.

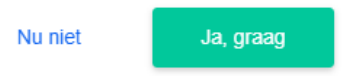

Klik je hier op **Ja graag**, dan krijg je voortaan van de betreffende site meldingen te zien (rechtsonder in het venster). Wil je graag van hun nieuws op de hoogte blijven, dan vind je dat prima en laat je het zo. Wil je dat niet, dan klik je op **Nu niet**. Deze tekst maakt je al duidelijk dat

ze er later, als je weer terugkomt, er weer om gaan zeuren.

Wil je dat niet of wil je de meldingen van een site om een andere reden aanpassen, dan kun je de instellingen per site instellen in het eerder genoemde menu onder **Blokkering** (4) of **Toestaan (5)**. Met de knop **Toevoegen** kun je een site handmatig toevoegen aan de gewenste lijst om de meldingen te blokkeren of juist toe te staan.

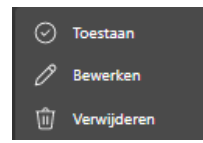

Je kunt deze machtiging achteraf aanpassen met het menu dat je opent met de drie-puntenknop rechts naast de site. Hier kun je de toestemming aanpassen, bewerken of de site helemaal uit de lijst verwijderen:

Op deze manier heb je weer de controle over de meldingen die sites je willen sturen in Edge. Wil je hetzelfde voor Chrome of Firefox lees dan nog even door.

NB: Het machtigingen-menu is ook interessant voor allerlei andere toestemmingen per site, zoals toegang tot de camera en microfoon. Het is de moeite waard om eens door alle opties te scrollen. Het zijn er nogal wat…

# Chrome

Edge draait op dezelfde motor als Chrome, met als voordeel dat de werking van beide browsers vaak vergelijkbaar is, al verschilt het uiterlijk.

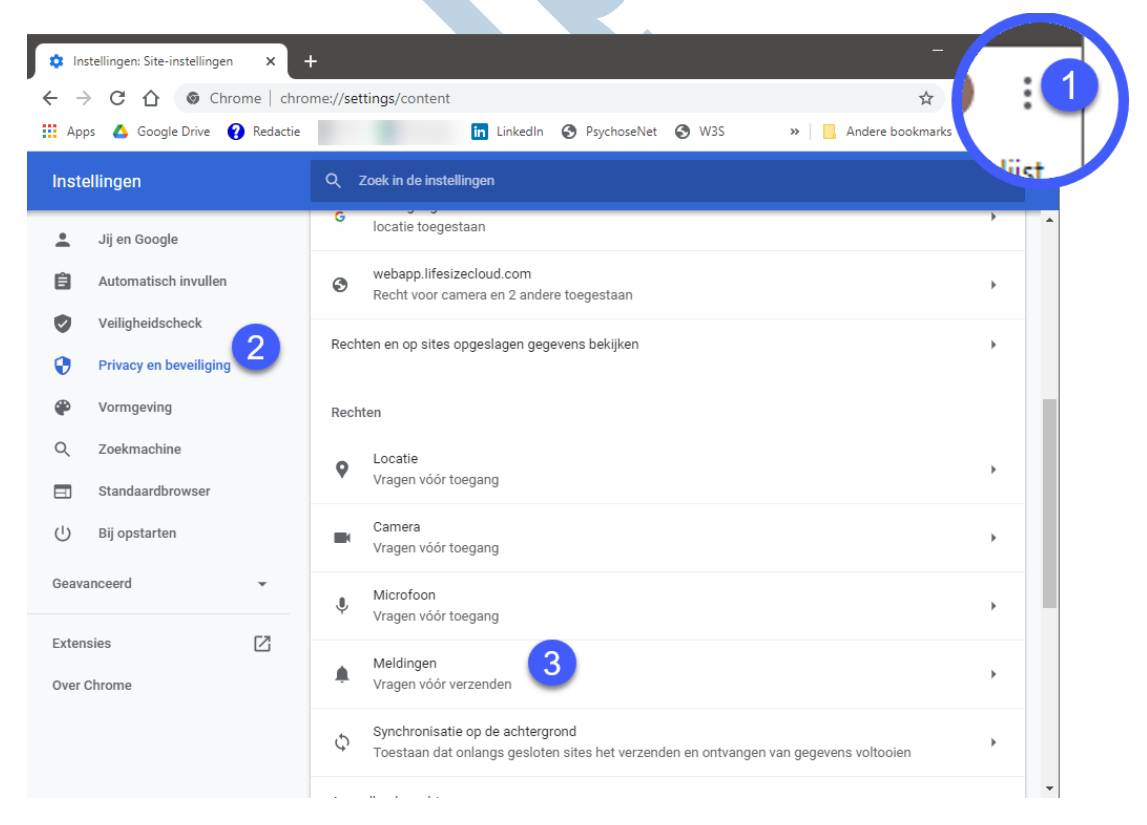

Ook bij Chrome start je met een klik op de drie puntjes (1) om vervolgens voor **Instellingen** te kiezen.

Links selecteer je dan **Privacy en beveiligingen** (2) en kiest daar **Site instellingen** en vervolgens scrol je naar **Meldingen** (3) onder **Rechten.** Hier heb je de mogelijkheid om alle meldingen uit te zetten door de schakelaar uit te zetten achter **Sites kunnen vragen of ze je meldingen mogen sturen**. Kies je ervoor om de meldingen aan te laten staan, dan biedt ook Chrome de optie om de pijn van de meldingen enigszins te verzachten. Je zet daarvoor de betreffende schakelaar aan bij **Stillere meldingen gebruiken:**

Sites kunnen vragen of ze je meldingen mogen sturen

Stillere meldingen gebruiken (zorgt ervoor dat je niet wordt gestoord door meldingprompts)

Chrome kent verder dezelfde mogelijkheden om sites toe te voegen aan de blokkeer- of toestemmingslijst en om de machtigingen aan te passen. Ook de lange lijst met andere machtigingen is vergelijkbaar met die van Edge.

#### **Firefox**

Bij deze prima en in mijn ogen sympathieke browser werkt alles net even anders. Zo zijn de puntjes van de menuknop uitgevoerd als streepjes (1).

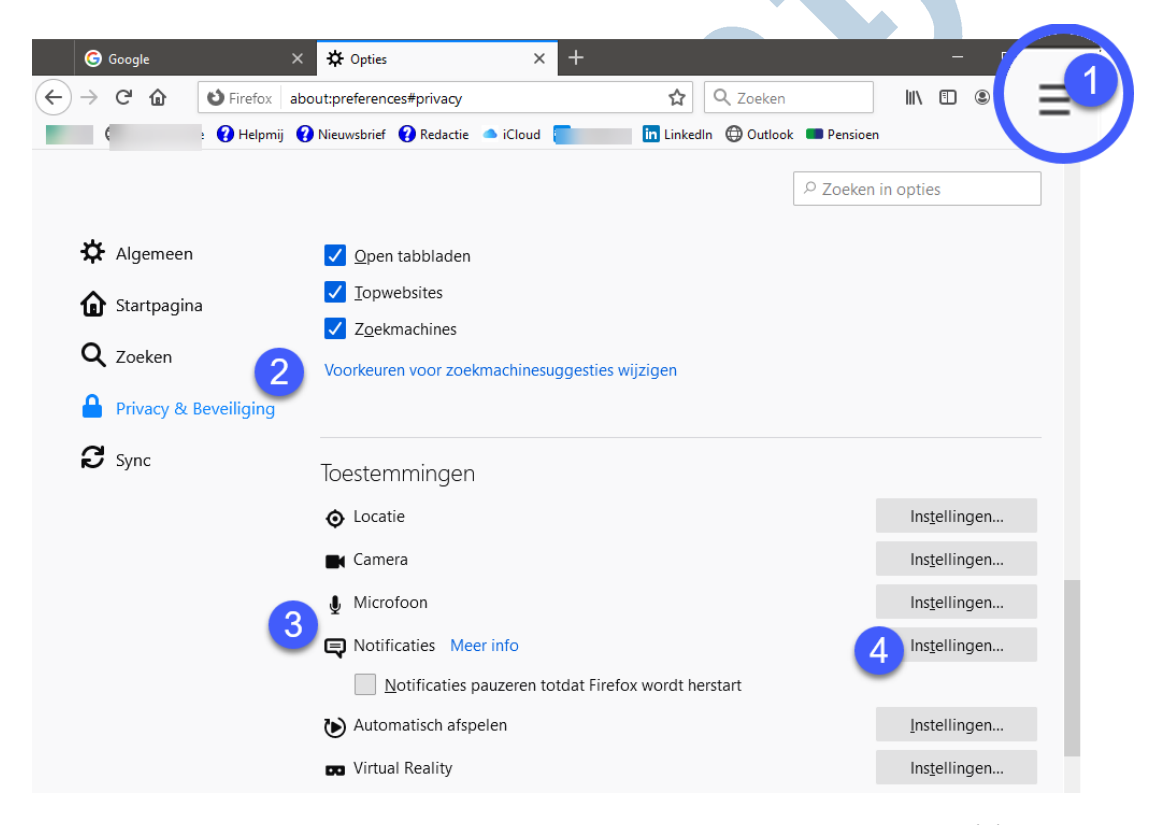

Hier moet je dan voor **Opties** kiezen en vervolgens voor **Privacy en beveiliging** (2). Scrol daarna naar **Toestemmingen** en kies hier voor **Notificaties** (3). Bij Firefox kun je alle meldingen uit zetten voor de huidige sessie. Daarvoor zet je een vinkje bij **Notificaties pauzeren totdat Firefox wordt herstart.**  Deze instelling pas je permanent aan door op de betreffende knop (4) te klikken. Je krijgt nu een apart venster waarin je per site de toestemming verleent of blokkeert (1):

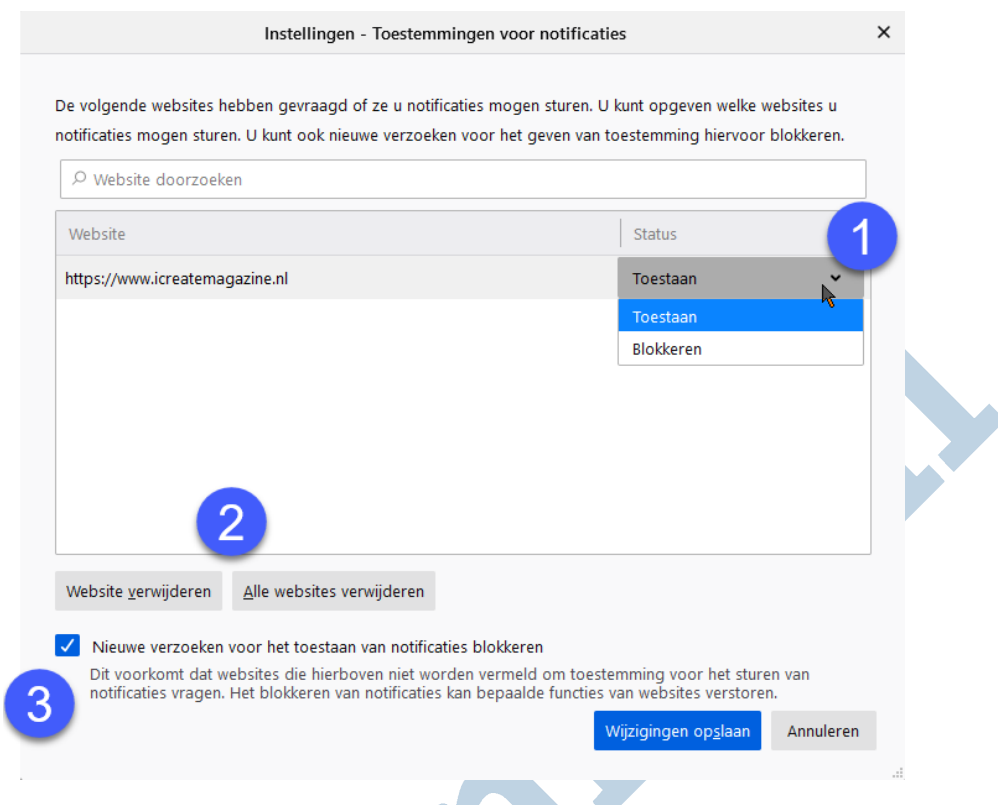

Sites kun je toevoegen of juist verwijderen met de knoppen onder (2). Wil je geen verzoeken meer ontvangen, dan zet je een vinkje bij **Nieuwe verzoeken voor het toestaan van notificaties blokkeren** (3).

## Adresbalk

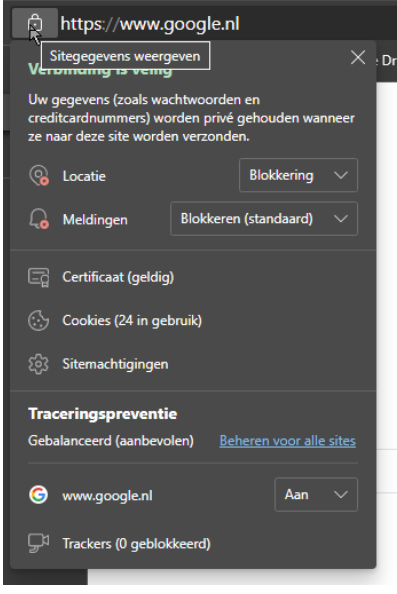

Je hoeft niet per se het instellingenmenu in om de instellingen per site aan te passen. De drie browsers bieden de mogelijkheid om de instellingen vanuit de adresbalk te benaderen. Je klikt daarvoor op het slotje voor het adres.

Bij Edge zie je dan een compact overzicht van de instellingen:

Hier kun je naar **Sitemachtigingen** met een klik op de betreffende optie. Vervolgens kom je in hetzelfde menu als eerder besproken.

Bij Chrome werkt dat vergelijkbaar. Hier kies je dan voor Siteinstellingen.

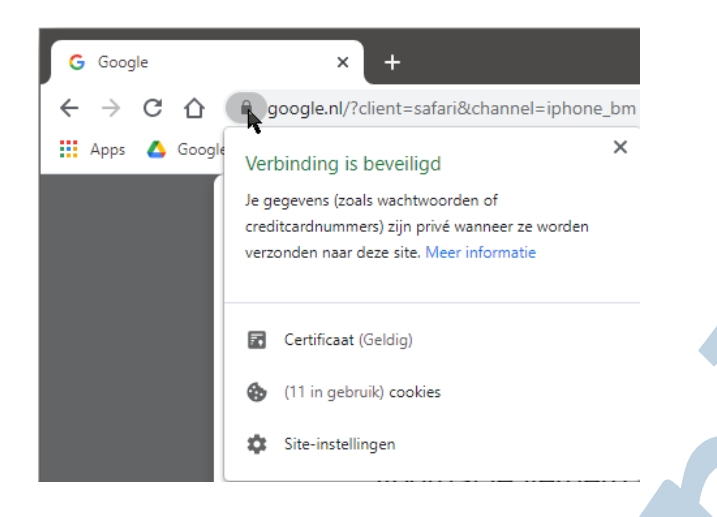

Bij Firefox is een extra stap nodig; je moet daarvoor op het vervolgpijltje "verbindingsdetails tonen" klikken.

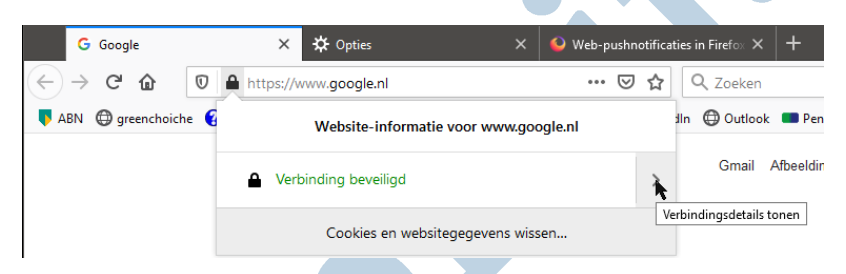

Vervolgens kies je voor **Meer informatie** en dan voor de tab **Toestemmingen** in het venster dat dan verschijnt. Hier pas je dan **Notificaties verzenden** aan. Indien nodig haal je daarvoor het vinkje weg bij **Standaard gebruiken.**

## Ten slotte

Meldingen of notificaties kunnen handig zijn om op de hoogte te blijven. Ze kunnen echter ook flink irriteren. Na het lezen van dit artikel heb jij er weer de controle over en bepaal je zelf of en welke meldingen je krijgt. Op deze manier ben je in staat om meer rust in je werkruimte te creëren.